# BYOxLink – How to Guide

## Use guest Wi-Fi service to connect a student's iOS

#### device

This document explains how a student can connect a iOS device (iPad, iPhone) to the school guest Wi-Fi network (EQGUEST) so staff can then complete the Intune enrollment on their device.

The guest Wi-Fi connection is limited and only lasts for eight (8) hours. You may not be able to access some resources such as shared network drives, printers or local school websites through the guest Wi-Fi.

Sign on will only work with a valid EQ school email address (<username>@eq.edu.au). Please use your existing school EQ email address.

# Step 1. Select the guest Wi-Fi Network

- a. Open Settings and select Wi-Fi
- b. Select EQGUEST

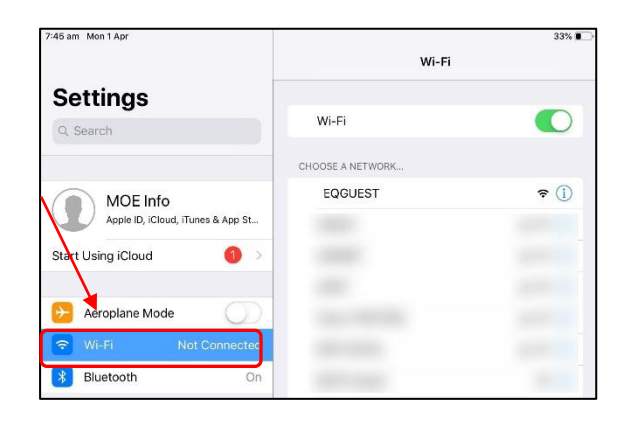

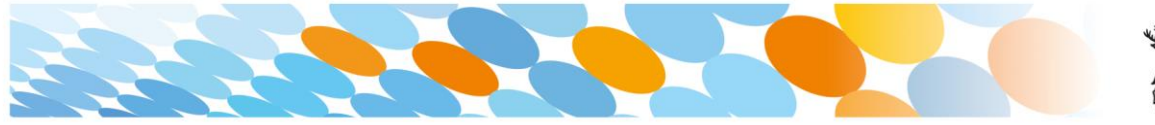

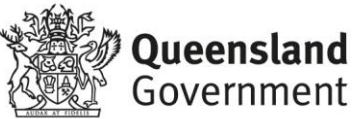

### Step 2. Sign on to the Guest Wi-Fi Network

- a. A Sign on page will be displayed
- b. Enter your EQ email address and password
- c. Read and accept the Acceptable Use Policy by ticking the box
- d. Select Sign On

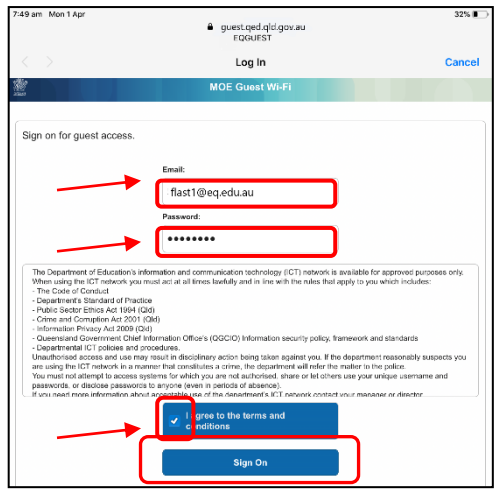

e. A success screen will display, close the window.

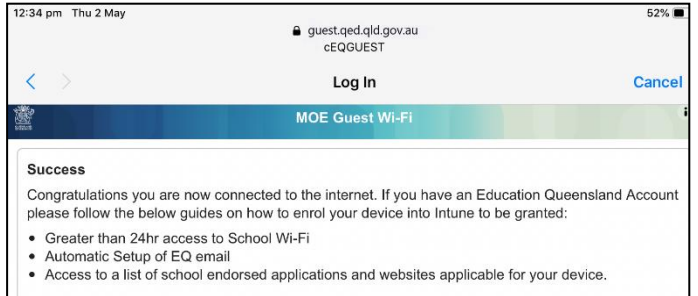

## Step 3. Change Wi-Fi Proxy settings

- a. Open Settings and select Wi-Fi.
- b. Select the information icon next to the EQGUEST name.

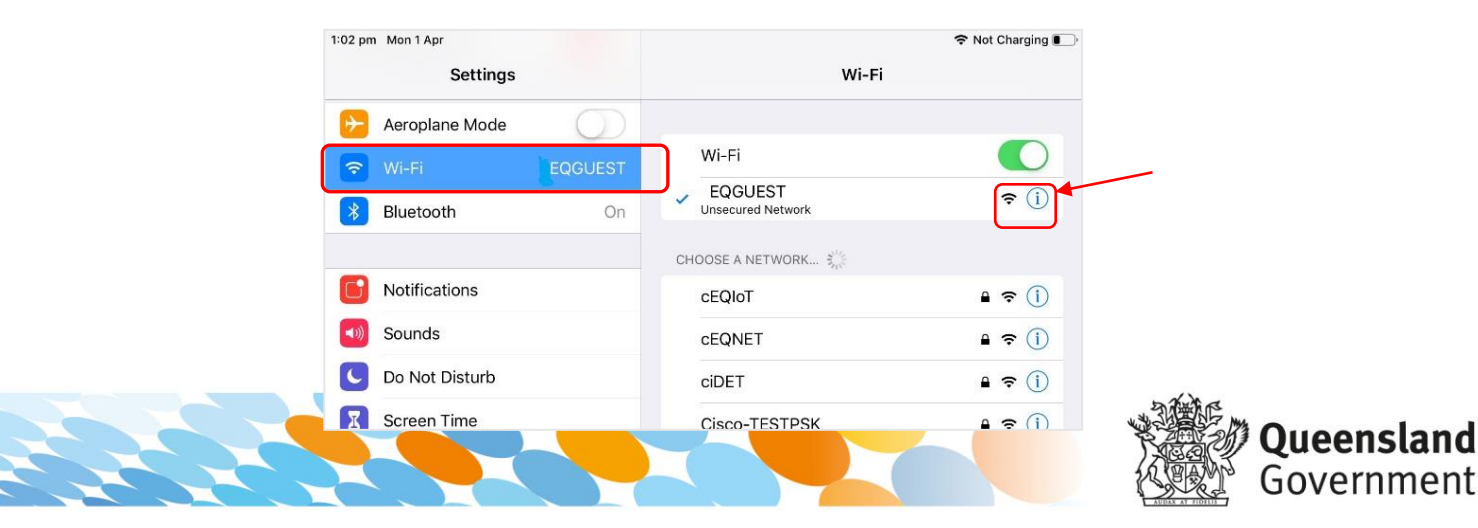

c. At the bottom of the Settings display, select Configure Proxy. Note the default setting is Off.

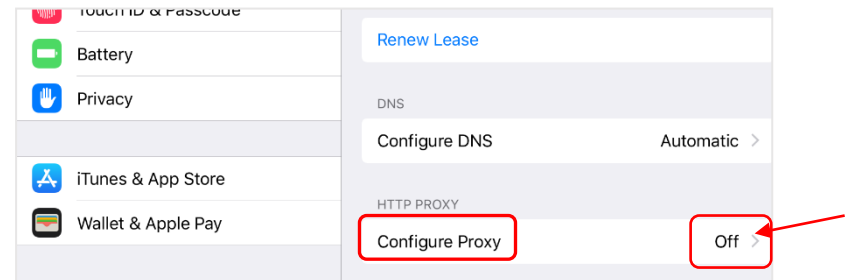

d. Proxy configuration options will display.

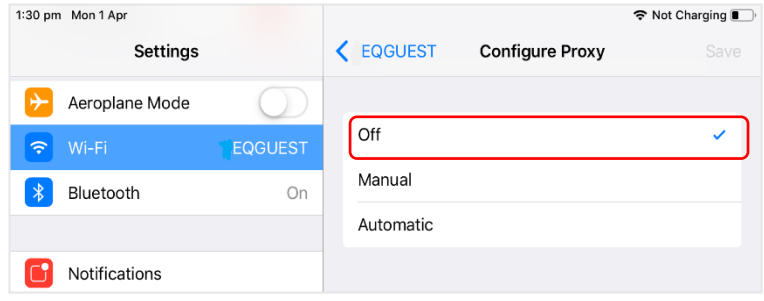

e. Select Automatic. The tick will appear. Then select Save.

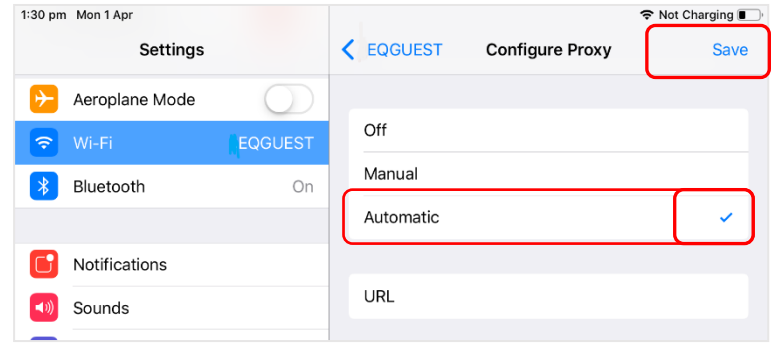

- f. Select the Safari icon  $\bigodot$  to open your internet browser.
- g. You will be prompted for Proxy Authentication. Select Settings.

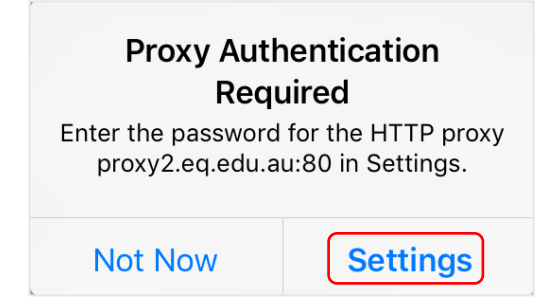

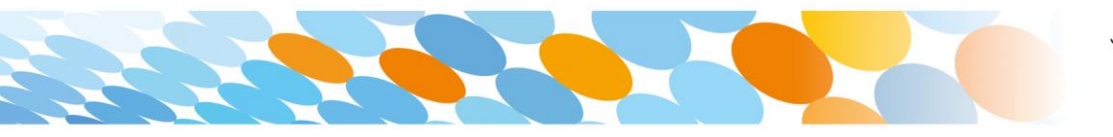

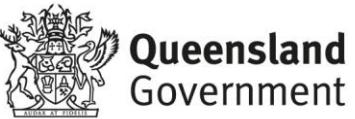

- h. Type your username in the first field. Ensure only the first part of your EQ email address is entered e.g. flast1.
- i. Type your password. Select OK.

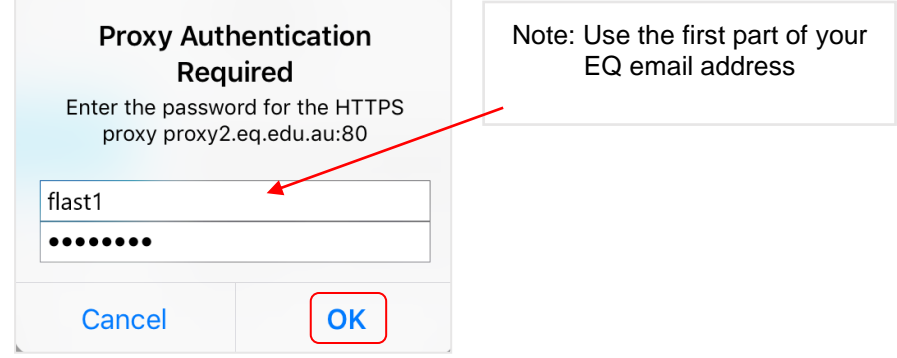

j. In your internet browser, check if your internet is working. If it is not working, please contact your school IT support staff for assistance.

## Step 4. Next steps

To access school email, learning applications, printers and shared network drives, you will need to enrol your device into Intune. Refer to:

*How to Guide – iOS – [Enrol your BYO device into Intune](https://intranet.qed.qld.gov.au/EducationDelivery/educationandict/Pages/default.aspx)*

or

*[Intune installation video for iOS](https://mediasite.eq.edu.au/mediasite/Play/bbe46710d2c24274a0a99cba446a92031d)*

to complete the process.

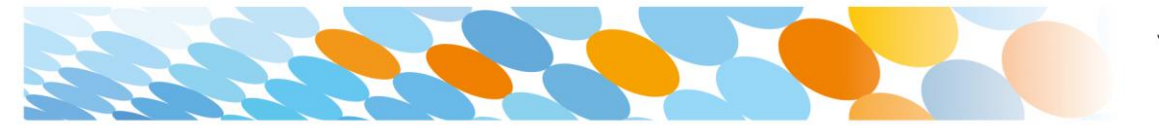

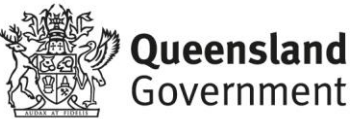